# **Guide Eventor** Administrera serier

Version 2.0, 2013-10-03

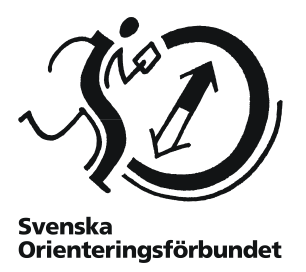

### **Syfte**

Guiden beskriver hur serier och cuper, allt ifrån Silva League till lokala ungdomsserier, hanteras i Eventor. Den riktar sig till användare med rollen Arrangemangsansvarig.

### **Innehåll**

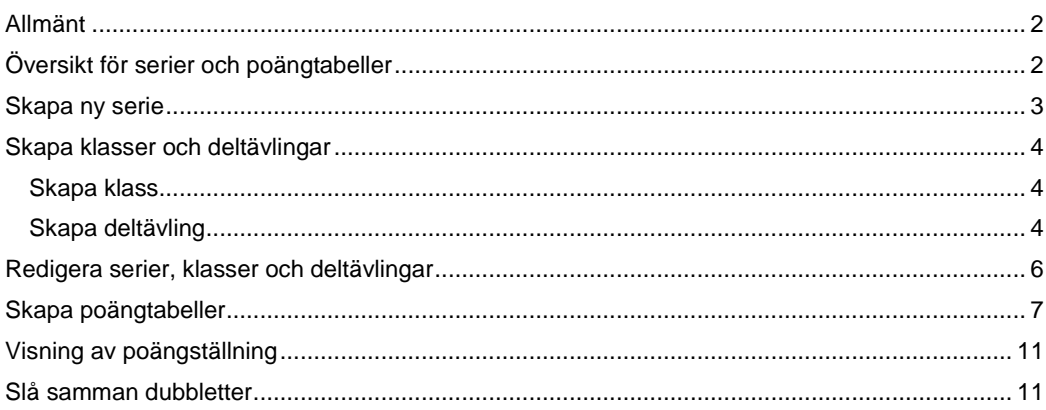

## <span id="page-1-0"></span>**Allmänt**

Begreppet "serie" innebär en serie av ett antal deltävlingar, där de tävlandes resultat på varje deltävling poängsätts och där en serieresultatlista upprättas baserat på de poäng som erhållits på deltävlingarna.

Eventor har stöd för hantering av serier, klasser och deltävlingar med tillhörande poängtabeller och regelverk.

Resultat från deltävlingarna kan hämtas från Eventors resultatdatabas, från resultatfiler i IOF XML-format, eller matas in manuellt.

Startsidan för hantering av serier nås via Arrangemang → Serier i menyn i Eventor, förutsatt att du är inloggad och har rollen *Arrangemangsansvarig*.

## <span id="page-1-1"></span>**Översikt för serier och poängtabeller**

Gå till startsidan för hantering av serier genom att välja *Arrangemang Serier* i menyn. Här listas serier för aktuell organisation (klubb/förbund), samt poängtabeller för organisationen såväl som överliggande organisationer.

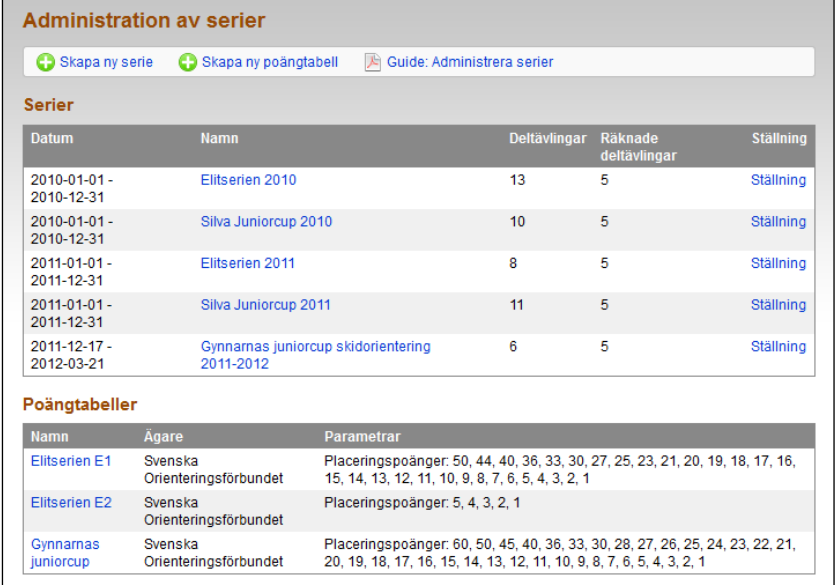

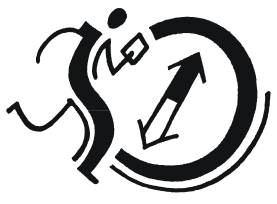

**Svenska** Orienteringsförbundet

## <span id="page-2-0"></span>**Skapa ny serie**

Klicka på *Skapa ny serie* på startsidan för hantering av serier. Följande sida visas:

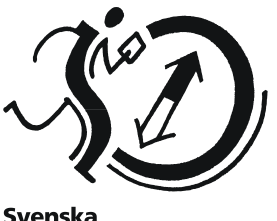

**Svenska** Orienteringsförbundet

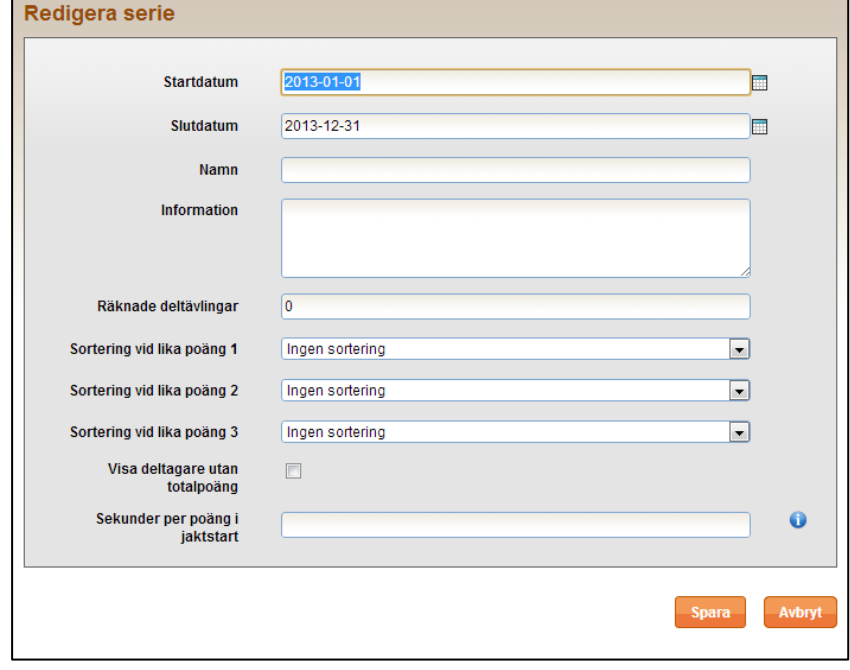

Fyll i uppgifter om serien.

*Räknade deltävlingar* refererar till hur många deltävlingar, inklusive obligatoriska deltävlingar, som räknas i slutresultatet.

Under *Sortering vid lika poäng* anges hur deltagare rangordnas om de hamnar på samma totalpoäng.

Under *Sekunder per poäng i jaktstart* anges om seriens sista tävling avgörs med jaktstart baserat på totalresultatet inför sista tävlingen. Om ett värde fylls i här kommer slutresultatlistan för serien att visa tid efter segraren i stället för poäng.

När du är klar, klicka *Spara*.

**OBS!** Se till att du är inloggad med rätt organisation när du skapar serien! Om serien är en distriktsserie ska du vara inloggad med ett distriktsförbund, annars kommer inte andra arrangemangsansvariga i distriktsförbundet att kunna administrera serien.

## <span id="page-3-0"></span>**Skapa klasser och deltävlingar**

När en serie har skapats är det dags att skapa klasser och deltävlingar.

#### <span id="page-3-1"></span>**Skapa klass**

För att lägga till en klass i serien, klicka på seriens namn på startsidan och klicka sedan *Lägg till klass* i toppmenyn. Följande sida visas:

Ge klassen ett namn och klicka *Spara*. Upprepa för alla klasser i serien.

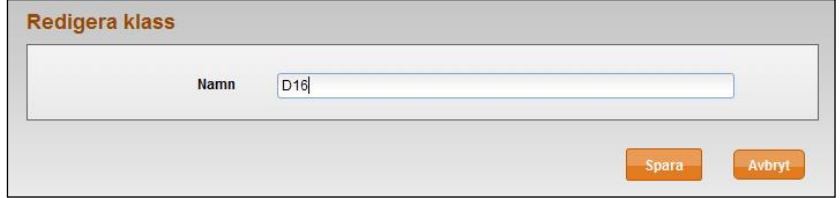

### <span id="page-3-2"></span>**Skapa deltävling**

För att lägga till en deltävling i serien, klicka på seriens namn på startsidan och klicka sedan *Lägg till deltävling* i toppmenyn. Följande sida visas:

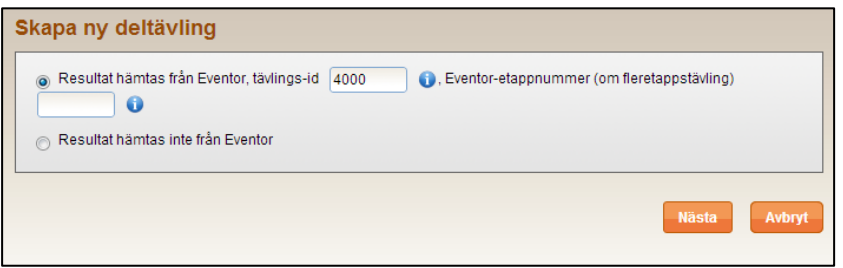

Ange om deltävlingen ska kopplas mot en tävling i Eventors tävlingskalender eller inte. Eventor-id för en tävling är det nummer som visas i slutet av webbadressen till tävlingens informationssida, till exempel *1234* [i http://eventor.orientering.se/Events/Show/1234.](http://eventor.orientering.se/Events/Show/1234)

Fyll i id-numret eller ange om resultatet inte hämtas från Eventor. Klicka på *Nästa*.

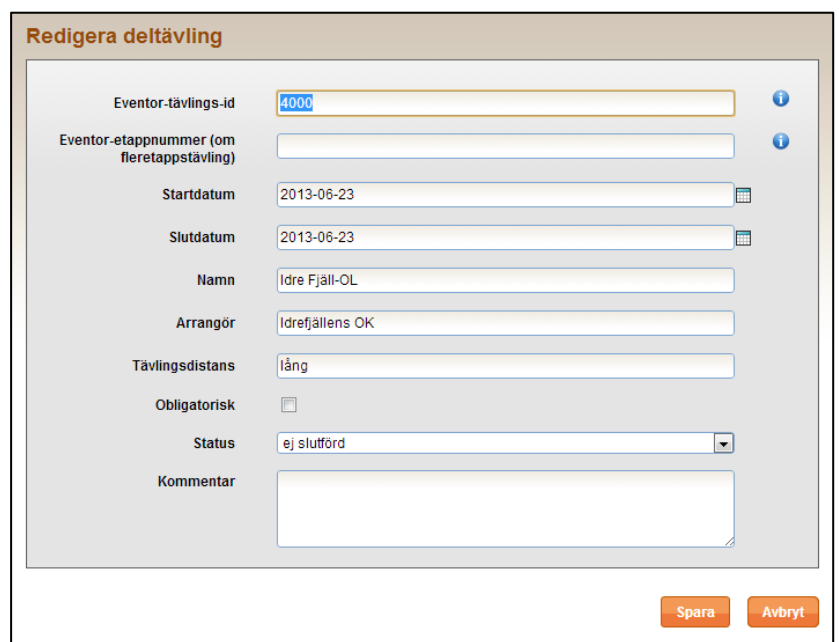

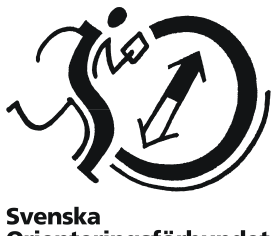

Svenska<br>Orienteringsförbundet

I nästa dialog som visas, fyll i start- och slutdatum, tävlingsnamn, arrangerande klubb, disciplin (lång, medel etc) och om deltävlingens resultat är obligatoriskt att räkna in i sammanställningen.

Statusfältet avgör om deltävlingens resultat visas i sammanställningen; om det är satt till *ej slutförd* visas inte deltävlingen. Statusen uppdateras automatiskt till *slutförd* när resultat laddas upp.

Kommentarsfältet är för internt bruk och visas inte utåt. Om resultat finns uppladdade för deltävlingen framgår även hur många deltagare per klass som tilldelats poäng vid rubriken *Klasser*.

Klicka på *Spara* när alla uppgifter är inmatade, och upprepa förfarandet för alla deltävlingar i serien.

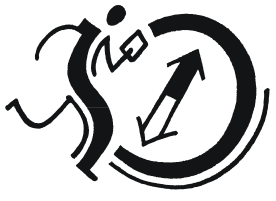

Svenska<br>Orienteringsförbundet

## <span id="page-5-0"></span>**Redigera serier, klasser och deltävlingar**

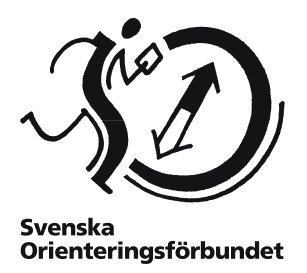

Klicka på seriens namn på startsidan för hantering av serier. Följande sida visas:

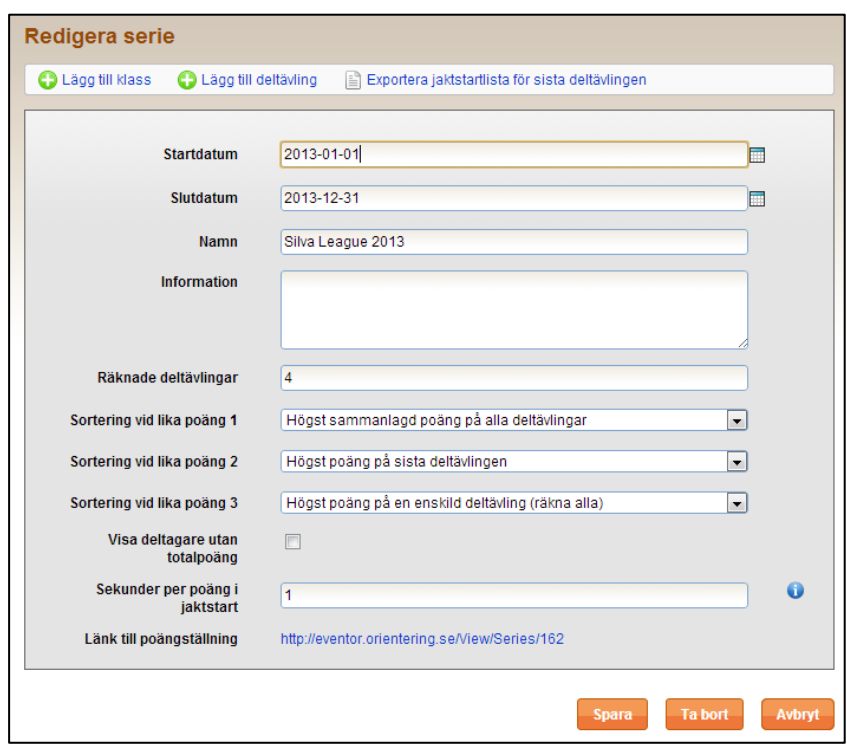

Ändra önskade uppgifter och klicka på *Spara* när du är klar. Längre ner på samma sida visas följande uppgifter:

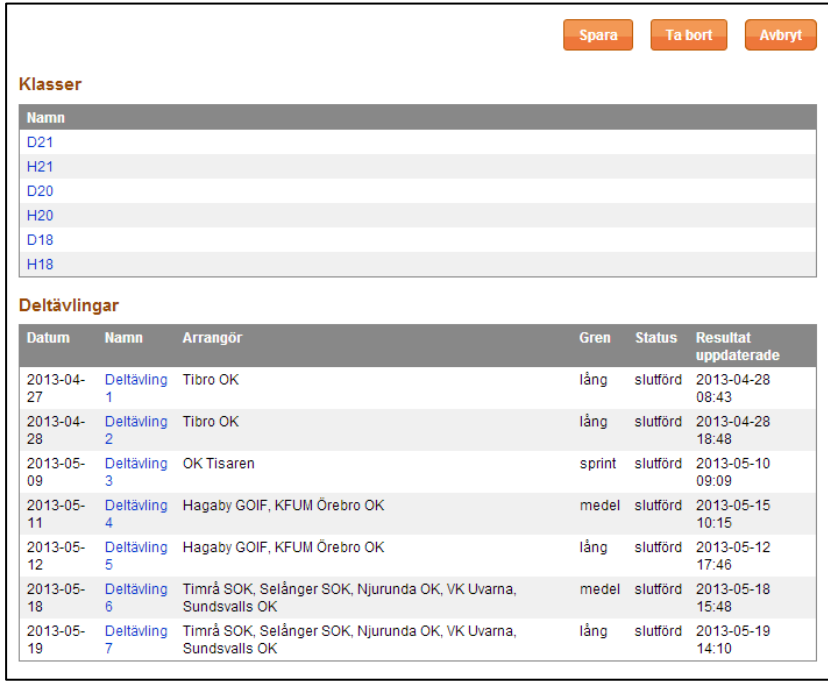

För att redigera klasser respektive deltävlingar, klicka på klassens respektive deltävlingens namn. På sidan som kommer upp, redigera önskade uppgifter och klicka på *Spara*.

## <span id="page-6-0"></span>**Skapa poängtabeller**

För att resultat ska kunna laddas upp behöver det finnas en lämplig poängtabell att använda. En poängtabell innehåller information om vilken poäng en viss placering eller tid efter segraren är värd. Poängtabeller skapas och redigeras via startsidan. Klicka på länken *Skapa ny poängtabell* i toppmenyn eller klicka på en poängtabells namn för att redigera den. Följande sida visas:

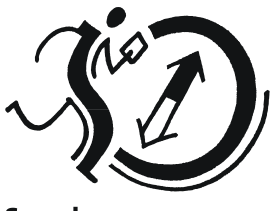

**Svenska** Orienteringsförbundet

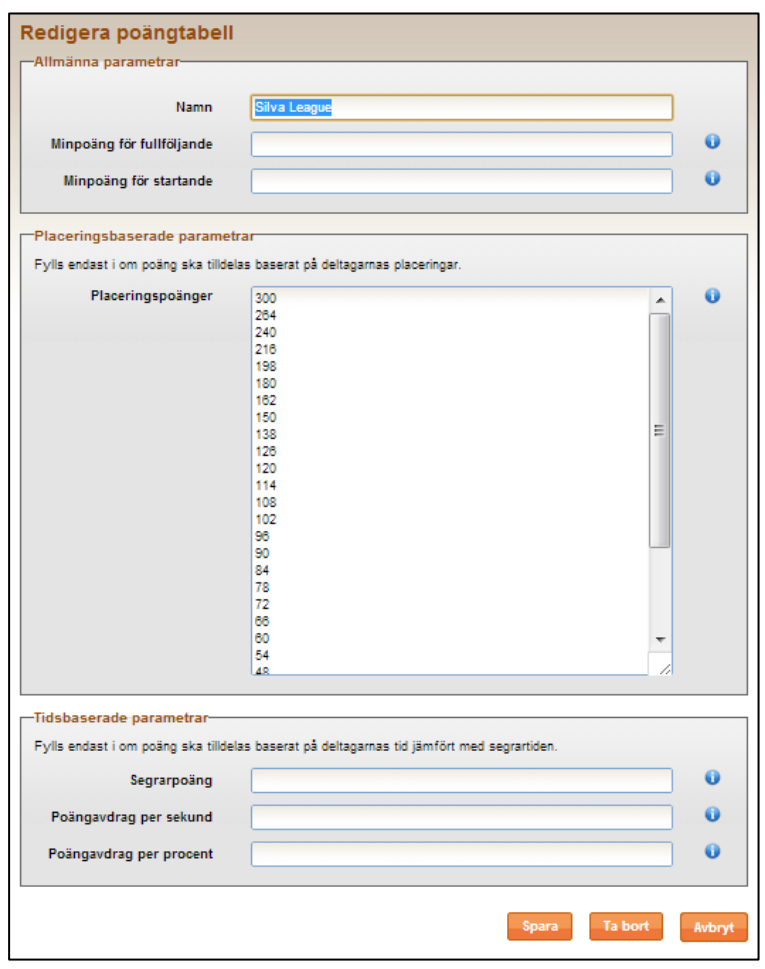

Poängtabeller kan antingen vara placeringsbaserade eller tidsbaserade. Det går även att kombinera tider och placeringar vid behov, men det blir lätt komplicerat och rekommenderas inte.

Ge poängtabellen ett namn och i fälten *Minpoäng för fullföljande* respektive *Minpoäng för startande*, ange vid behov det antal poäng som fullföljande deltagare respektive startande deltagare är garanterade.

Om poängtabellen är placeringsbaserad, i fältet *Placeringspoänger*, ange ett poängvärde per rad med det högsta värdet först. Första radens värde motsvarar poängen för placering 1, andra radens värde poängen för placering 2 osv.

Om poängtabellen är tidsbaserad, i fältet *Segrarpoäng*, ange den poäng som segraren i en deltävling ska tilldelas. Fyll sedan i antingen fältet *Poängavdrag per sekund* (om övriga deltagare tilldelas poäng baserat på hur lång tid de är efter segrartiden) eller *Poängavdrag per procent* (om övriga deltagare tilldelas poäng baserat på hur många procent längre deras tider är jämfört med segrartiden).

Klicka på *Spara* när alla parametrar är inmatade.

**OBS!** Redan tilldelade poänger ändras inte när en poängtabell ändras. I detta fall behöver resultaten laddas upp på nytt.

**OBS!** Poängtabeller av typen "platssiffra" (där seger ger en poäng, andraplats två poäng, osv) ska inte användas, eftersom systemet placerar deltagare med högst poängsumma först i sammanställningen.

## **Ladda upp resultat**

När resultaten för en deltävling är klara är det dags att göra poängtilldelningen.

Klicka på önskad serie på startsidan, och sedan på önskad deltävling på sidan med uppgifter om serien. Sidan med deltävlingens uppgifter visas. I menyn över, klicka på *Redigera resultat*. Om resultat laddats upp sedan tidigare för aktuell deltävling kommer de gamla resultaten att skrivas över.

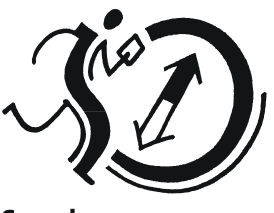

**Svenska** Orienteringsförbundet

### **Steg 1 av 4**

Den första sidan av fyra för redigering av resultat visas.

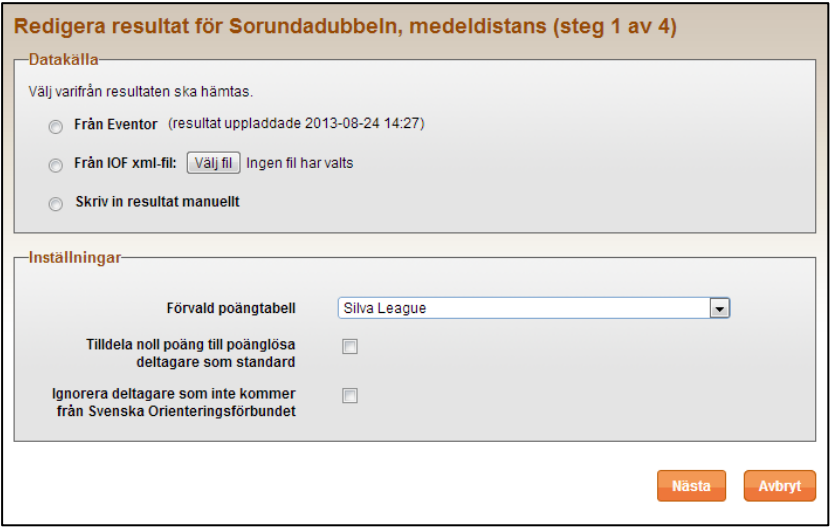

Under *Datakälla*, välj varifrån resultaten ska läsas in. Välj önskat alternativ och ange eventuell kompletterande information.

- Det rekommenderas att deltävlingen är kopplad mot en tävling i Eventors tävlingskalender. Då kan resultaten läsas in från Eventors resultatdatabas.
- Om resultaten inte finns tillgängliga i Eventor kan de laddas upp i form av en IOF XMLfil. Se det tävlingsadministrativa systemets dokumentation för hur en sådan fil skapas.
- För att skriva in resultaten manuellt, välj alternativet *Skriv in resultat manuellt* / *Redigera befintliga resultat* (vilken text som visas beror på om resultat finns uppladdade sedan tidigare).
- För att ta bort uppladdade resultat för en eller alla klasser, markera *Ta bort resultat,* och markera önskade klasser att radera.

Under *Inställningar*, välj vilken poängtabell som används som standard. Om flera olika poängtabeller används för tävlingen kan poängtabell per klass sättas i steg 2.

Välj också om de deltagare som inte får några poäng (för lång tid eller dålig placering, utgått, felstämplat etc.) ska tilldelas noll poäng eller helt ignoreras. Detta har ingen betydelse annat än huruvida nollor visas i resultatsammanställningen eller inte.

Kryssa i rutan *Ignorera deltagare som inte kommer från [organisationsnamn]* om det endast ska tas hänsyn till deltagare från klubbar under "ägandeorganisationen" för serien, t ex endast klubbar i distriktet där serien arrangeras.

För att gå vidare, klicka på *Nästa*.

### **Steg 2 av 4**

I det här steget kopplas deltävlingens klasser ihop med seriens.

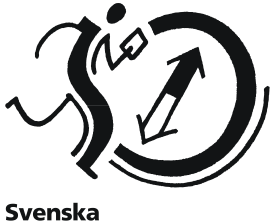

Orienteringsförbundet

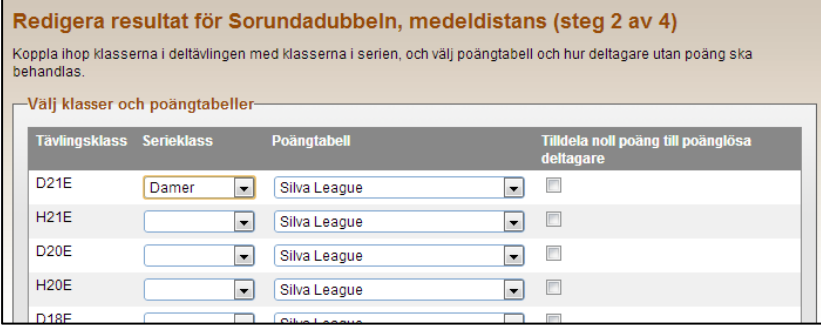

Här kan även poängtabell per klass anges, samt om deltagare i klassen ska tilldelas noll poäng eller inte. Detta steg visas inte om resultaten redigeras manuellt.

Klicka på *Nästa* för att gå vidare.

### **Steg 3 av 4**

I det här steget anges deltävlingens resultat.

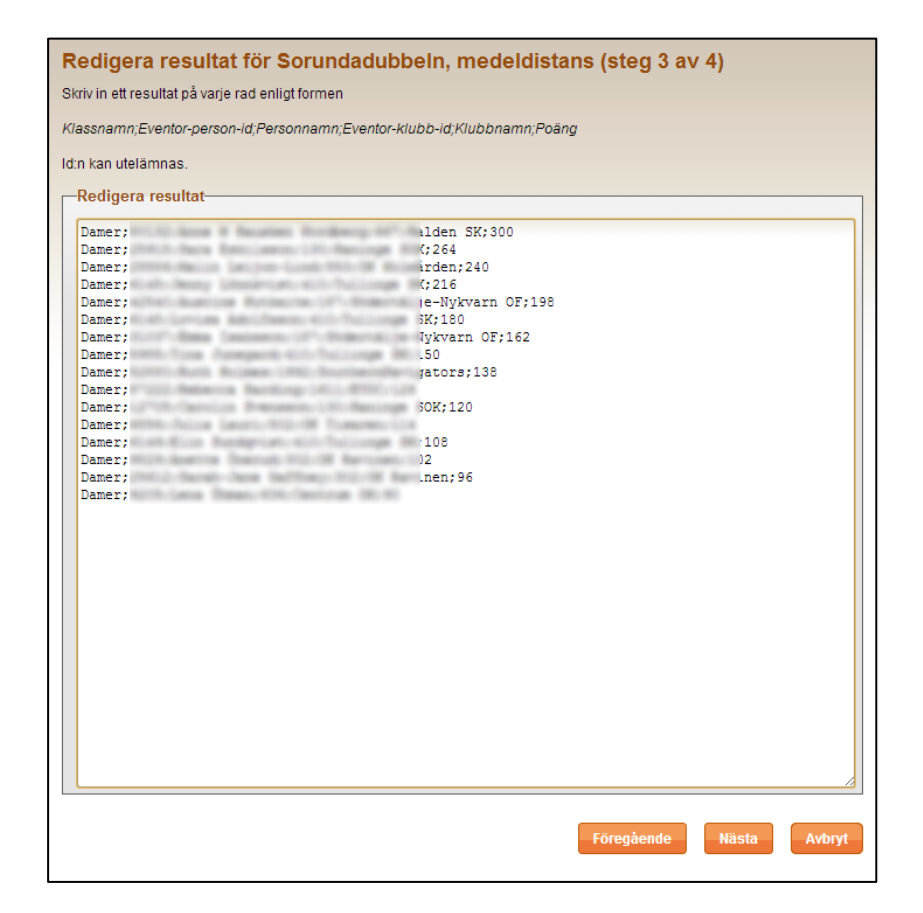

Om resultat lästs in från Eventor eller fil är uppgifterna förifyllda, men man har fortfarande chansen att göra justeringar eller tillägg. Varje rad i textfältet motsvarar en deltagare.

Skriv in följande uppgifter för varje deltagare, separerade med semikolon:

- *Klassnamn* (refererande till seriens klassnamn, inte deltävlingens)
- *Person-id i Eventor* (underlättar matchning med tidigare resultat, kan utelämnas)
- *Personnamn* (för- och efternamn på deltagaren)
- *Eventor-klubb-id* (underlättar matchning med tidigare resultat, kan utelämnas)
- *Klubbnamn*
- *Poäng*

Klicka på *Nästa* för att gå vidare.

**OBS!** Om serien avgörs med jaktstart på sista etappen kommer inte de tilldelade poängerna att följa den ordinarie poängtabellen. Detta eftersom de anpassas till deltagarnas målgångstider så att en tidsbaserad slutresultatlista ska kunna presenteras.

**Tips:** Om resultat ska matas in manuellt kan själva inmatningen göras i Excel, och sedan klistras in i textfältet. Tabbar som kolumnavgränsare fungerar lika bra som semikolon.

#### **Steg 4 av 4**

I det sista steget kopplas de deltagare som inte har något Eventor-person-id angivet ihop med personer i Eventors databas.

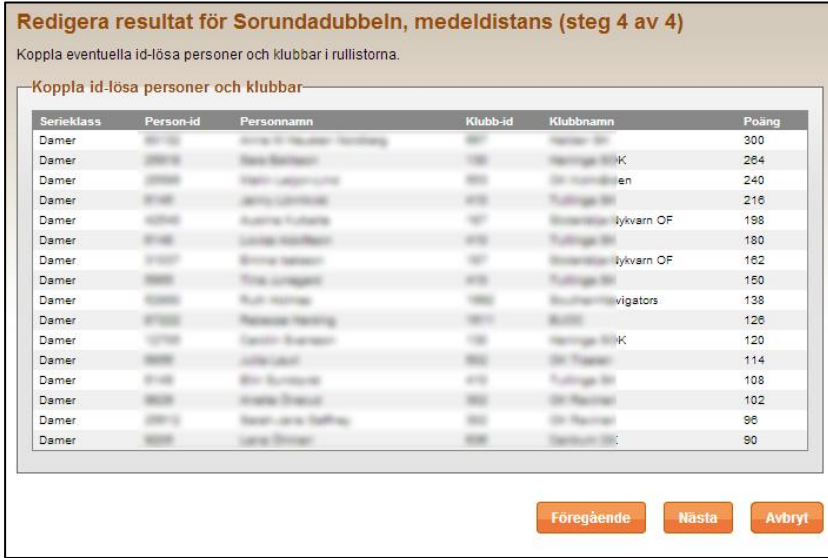

Om id:n angivits för alla deltagare i föregående steg behöver inget göras i detta steg, förutom att kontrollera att uppgifterna är korrekta.

I annat fall behöver varje deltagare vars namn visas i en rullista kontrolleras. Välj person att koppla ihop den id-lösa deltagaren med, eller välj alternativet att skapa en ny person i databasen.

Klicka på *Nästa* för att spara resultaten.

Ett bekräftelsemeddelande med information om att resultaten har sparats visas.

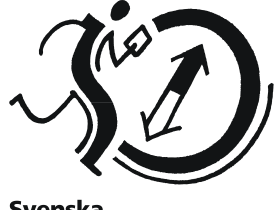

**Svenska Orienteringsförbundet** 

## <span id="page-10-0"></span>**Visning av poängställning**

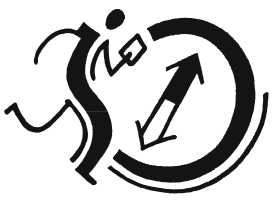

Svenska<br>Orienteringsförbundet

Den aktuella poängställningen för en serie nås genom att klicka på länken *Ställning* intill serien i listningen av serier på startsidan. Denna länk återfinns också under redigeringssidan för en serie.

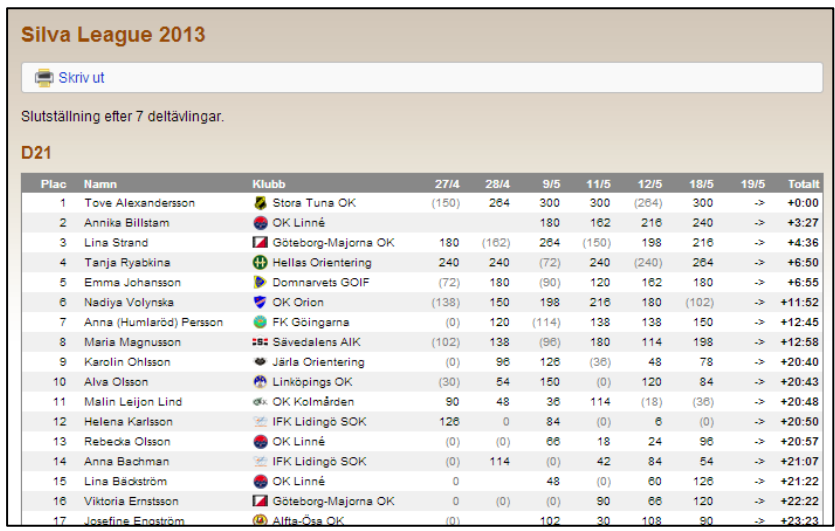

### <span id="page-10-1"></span>**Slå samman dubbletter**

Om det är fel data vid inläsning av resultat kan det hända att en deltagare inte kopplas ihop med rätt person i Eventors databas, varpå två personer med samma namn plötsligt existerar i sammanställningen.

Om en sådan dubblett har skapats, gå till sidan för aktuell poängställning. I inloggat läge visas då kryssrutor intill varje deltagare.

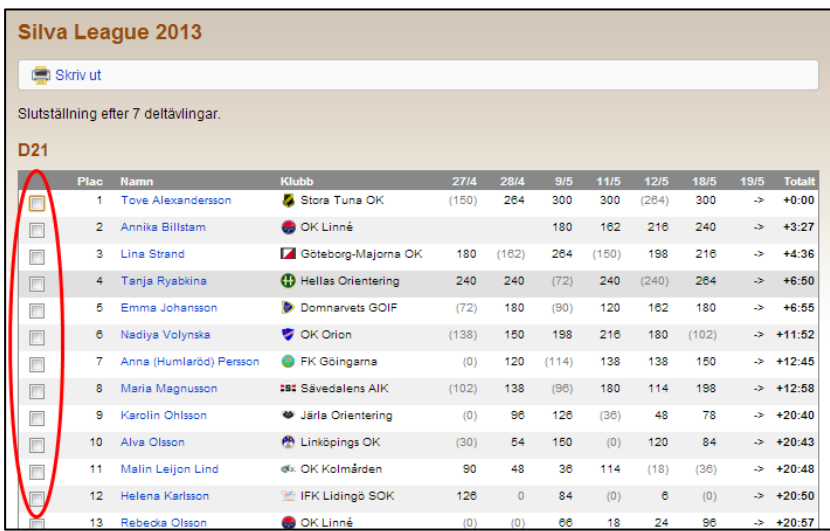

Kryssa för de personer som ska slås samman till en. När önskade personer markerats, klicka på knappen *Slå samman markerade personer* längst ner på sidan.